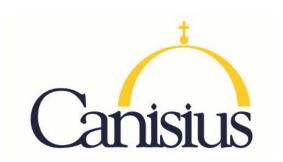

## TEACH Speical Education- Childhood

- 1. Go to www.highered.nysed.gov/tcert/teach
- 2. Log on to TEACH with your username and password.
- 3. Click on "TEACH Online Services"
- 4. Click on "Apply for Certificate"
- 5. Update profile to reflect classroom teaching and/or administrative experience.
- 6. Make selections from **DROP BOXES** as per below:
  - Area of Interest: Classroom Teacher
  - Subject Area: Childhood Education
  - o Grade Level: Childhood Grades 1-6
  - Title: Students with Disabilities (Grades 1-6)
  - o Type of Certificate: Initial Certificate
- 7. Answer yes to question re: approved teacher prep program (program code: 24285)
- 8. Answer "moral character" questions and electronically sign affidavit
- 9. Submit payment for application (\$50 per title, online using a credit card)

| Program                      | Code  | Certification Type      |
|------------------------------|-------|-------------------------|
| Speical Education- Childhood | 24285 | Initial or Professional |
|                              |       |                         |